## **วิธีการบันทึกค่าเล่าเรียนตามที่สถานศึกษาเรียกเก็บ ในระบบ e-Studentloan**

## **โดย พฤทธิ์ เด่นโกวิท มหาวิทยาลัยราชภัฏจันทรเกษม**

นักศึกษาต้องบันทึกจำนวนค่าเล่าเรียน (ค่าเทอม,ค่าหน่วยกิต,ค่าธรรมเนียมการศึกษา) ิ ตามที่สถานศึกษาเรียกเก็บ ในระบบ e-Studentloan ตามระยะเวลาที่มหาวิทยาลัยกำหนด ปฏิบัติดังนี้

1. สั่งพิมพ์ใบแจ้งยอดการชำระเงิน จากระบบบริการการศึกษา http://reg.chandra.ac.th จะปรากฏภาพ ดังนี้

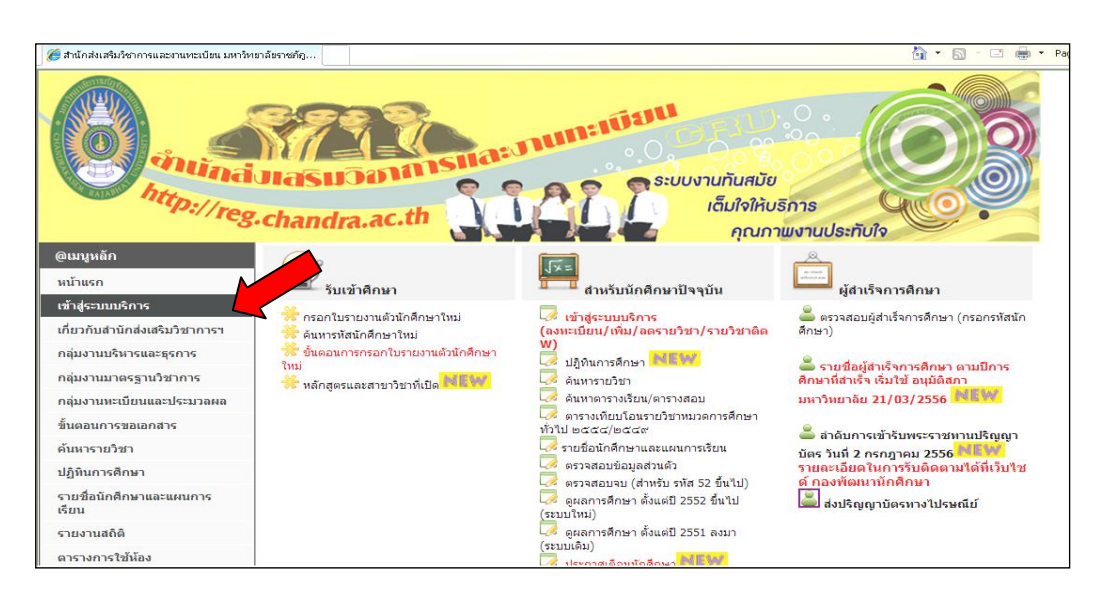

## เลือกเมนู ผลการลงทะเบียน

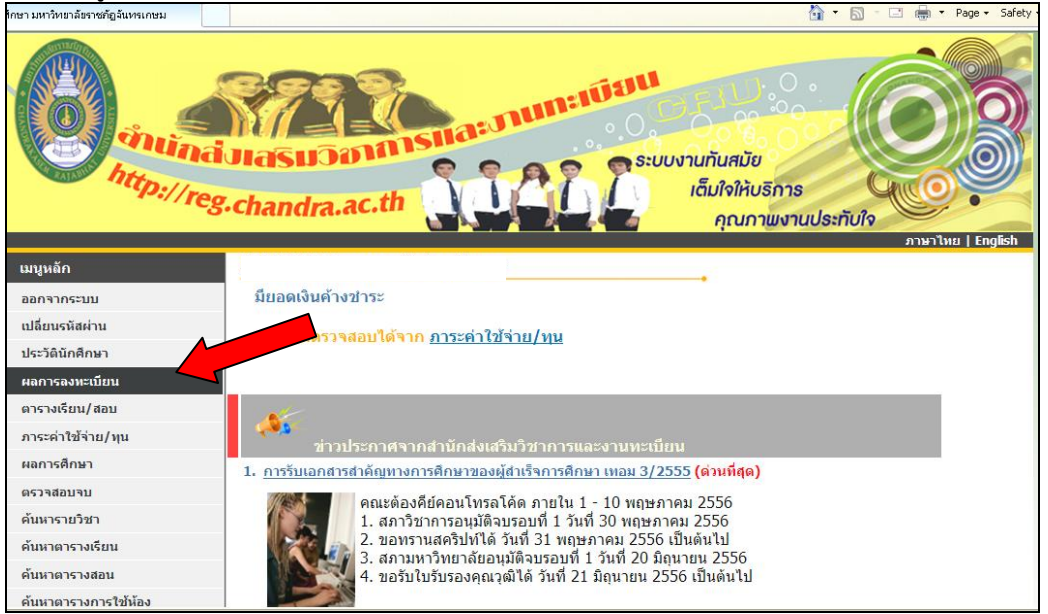

## ้จะปรากฏภาพหน้าจอ เลือก "พิมพ์ใบแจ้งยอดการชำระเงิน"

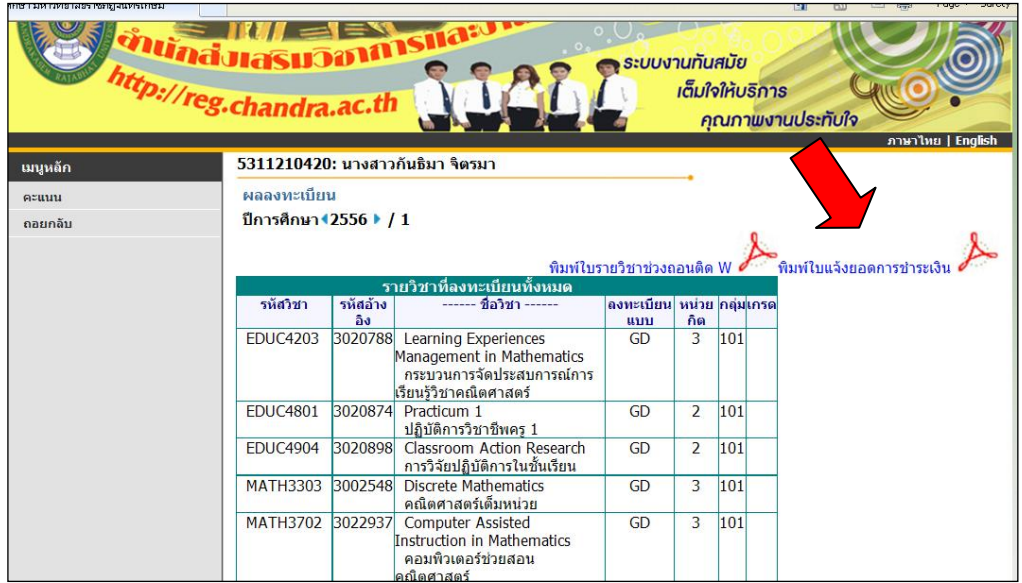

คลิกเมาท์ขวา เลือก **Download File…** จะปรากฏหน้าจอ เลือก **Open** จะปรากฏ

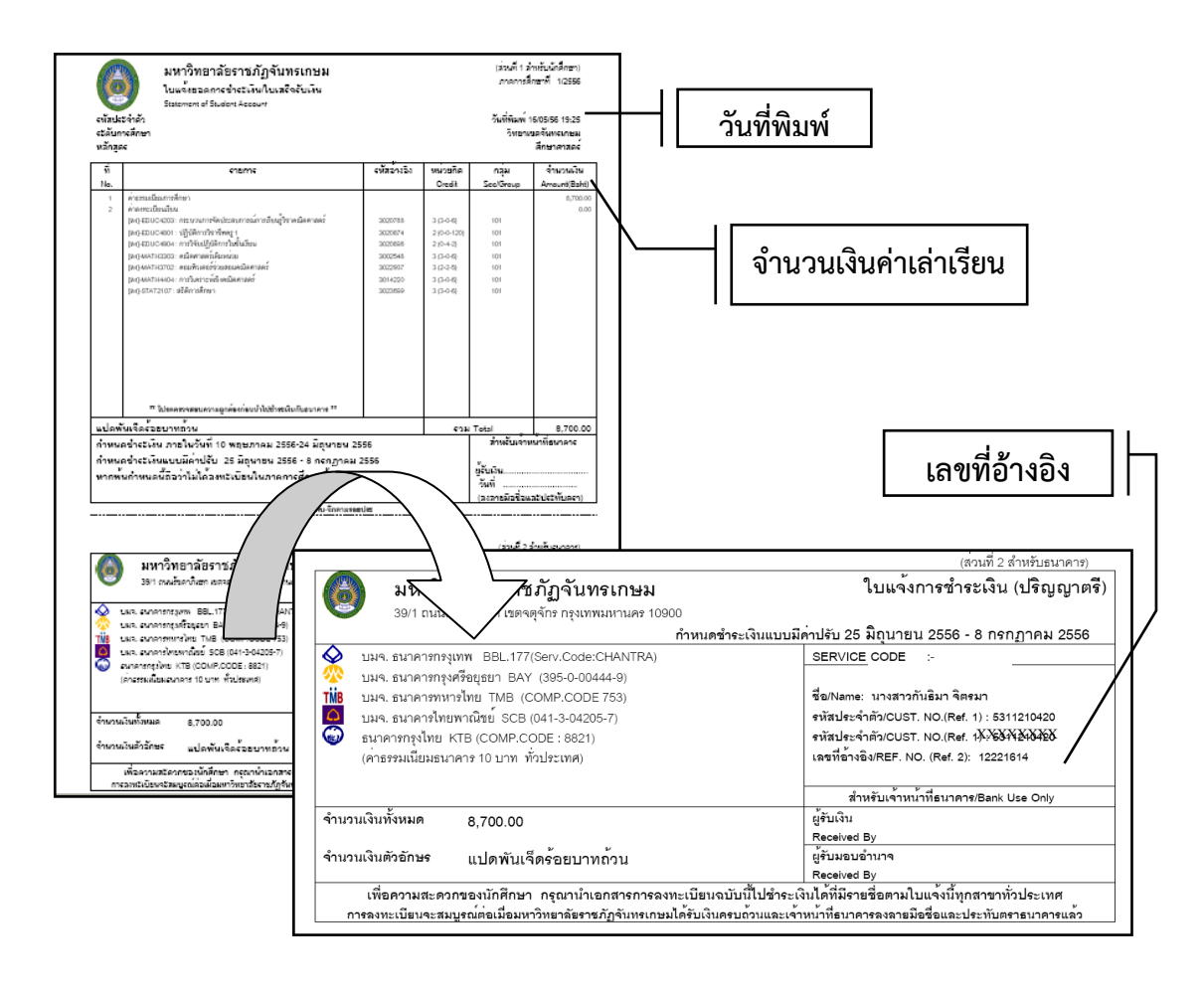

2. Login เข้าระบบ e-Studentloan เลือกเมนู "บันทึกจำนวนเงินค่าเล่าเรียน" จะปรากฏภาพ ดังนี้

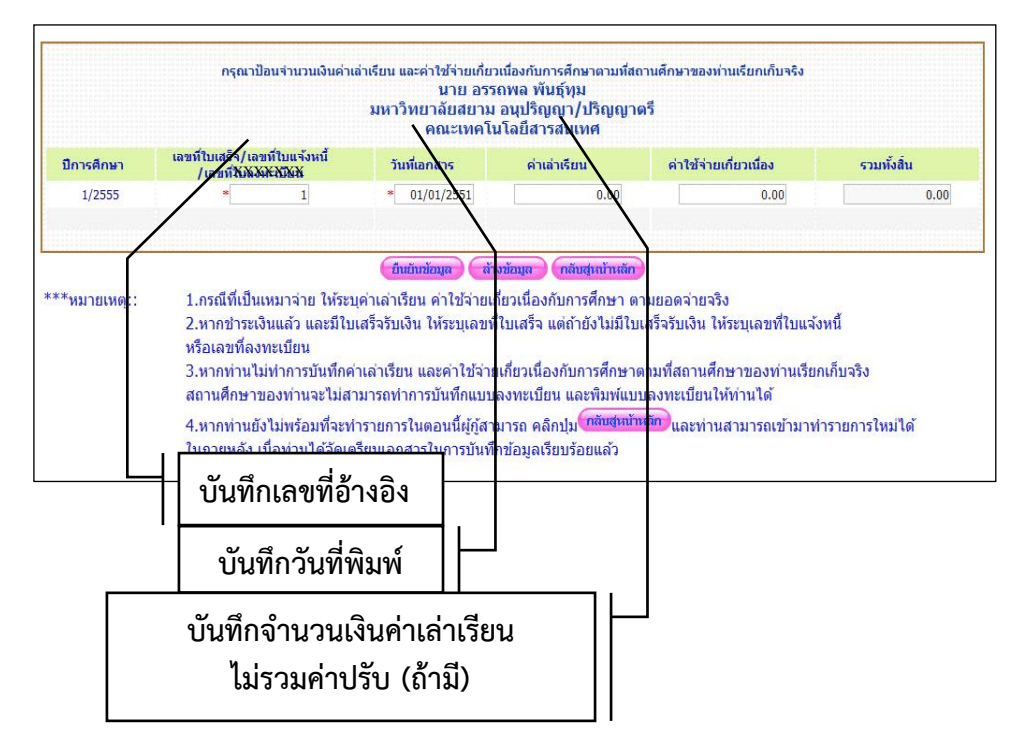

บันทึกข้อมูลแล้ว เลือก "ยืนยันข้อมูล" และ "กลับสู่หน้าหลัก"